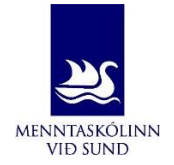

# Óskir um töflubreytingar fara fram í gegnum Innu

Til að óska eftir töflubreytingu þarftu að opna Innu. Í valmyndinni hægra megin sérðu hnappinn töflubreytingar. Smelltu á hnappinn og veldu við eigandi önn sem birtist fyrir neðan. OINNA **Indatafla** Áfangar Námið Aðstoð ◛ kir.  $\ddot{\circ}$ Stundatafla<br>ETH FIMMTUDAGURINN 26.08 Nýjar fjarvistir **7** Heimavinna $\begin{pmatrix} 0 \end{pmatrix}$ Engir tímar í dag! Engin heimavinna skráð  $\boldsymbol{\mathrm{diag}}$ ar $\boldsymbol{\mathrm{r}}$ TIN / Til minnis Skoða sögu **HEIMAVINNA OG**  $\frac{\text{AGU}}{23}$ Q Lykilorði þínu í In verið **MARKMIĐ** breytt Ø  $TÖFLUBREYTINGAR$ Til minnis **IN** Áfangar 2021HA - Dagskóli Miðstig í málfræði og FRAN1MÁ05(HA01) (TN NÁMSGAGNALISTI málnotkun

Þá kemur upp yfirlit yfir áfangana þína og hópa og töfluna þína fyrir neðan.

Mál og samfélag

Atforliefron<mark>Ai</mark>

ÍSLE3MS05(HA01)

 $L$ FE3AT05(HA)

**BEKKJARLISTI** 

#### Ósk um skráningu úr áfanga

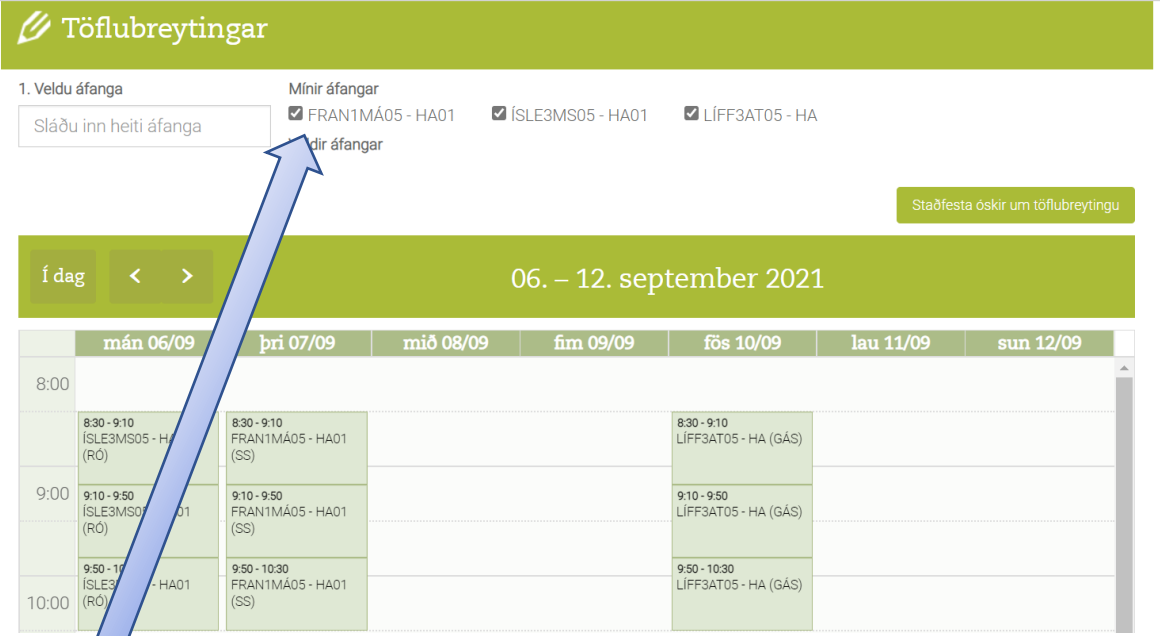

Þú tekur hakið af þeim hópum sem þú óskar eftir að vera skráð/skráður úr. Áfanginn hverfur þá úr töflunni.

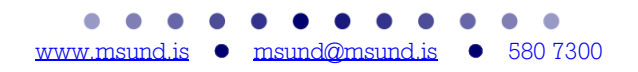

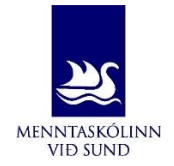

## Ósk um skráningu í áfanga

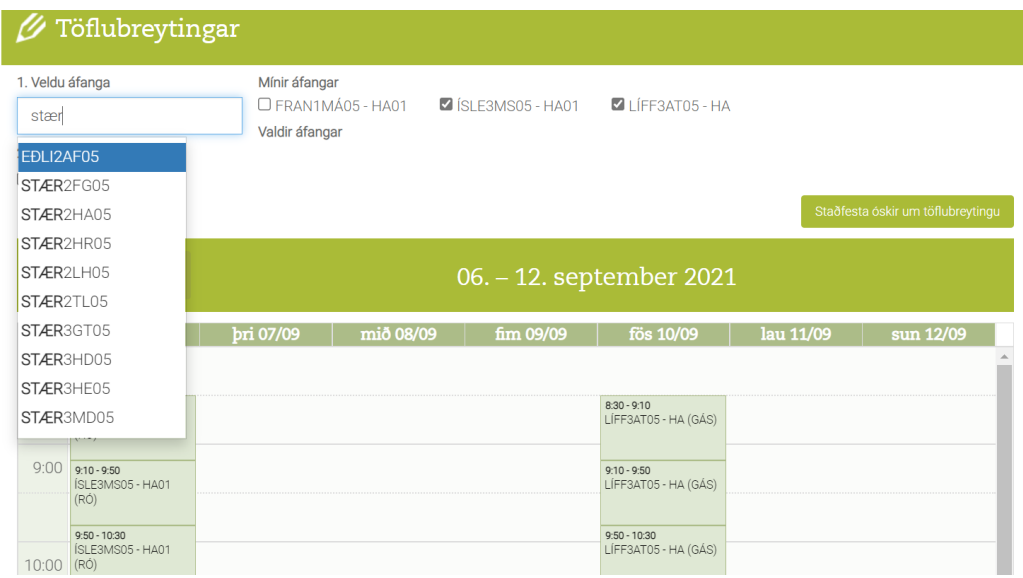

Vinstra megin á skjánum er valgluggi þar sem þú getur slegið inn áfangaheiti áfanga sem þú óskar eftir að bæta í töfluna þína. Þegar þú velur áfanga koma upp þeir hópar sem hægt er að velja um.

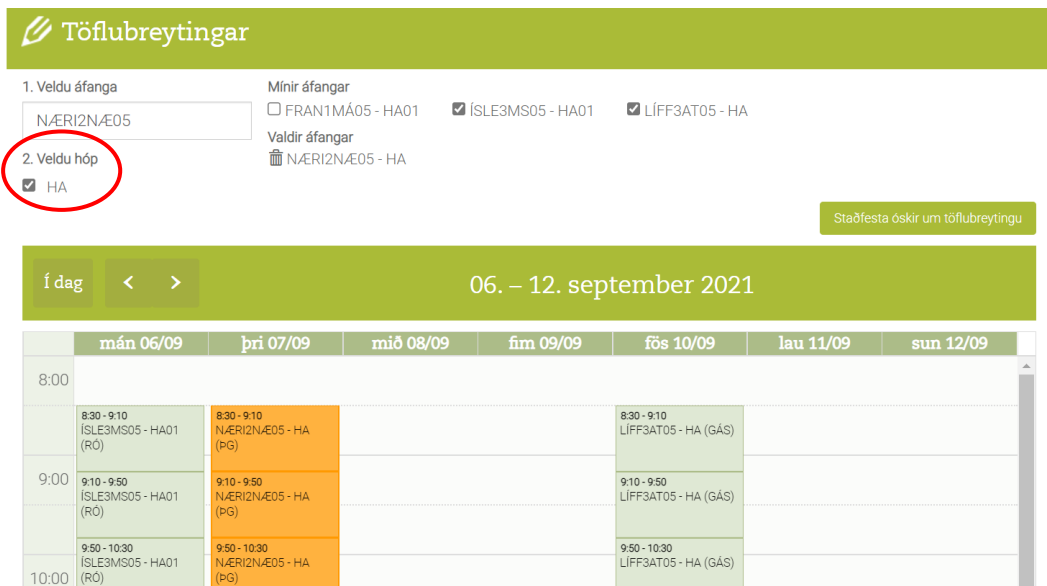

Þú hakar við hópinn sem þú vilt bæta þér í og þá birtist hann í töflunni þinni (ath. að hóparnir eru misjafnlega margir, allt frá 1 – 5 hópar í hverjum áfanga).

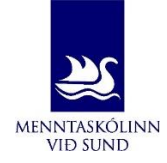

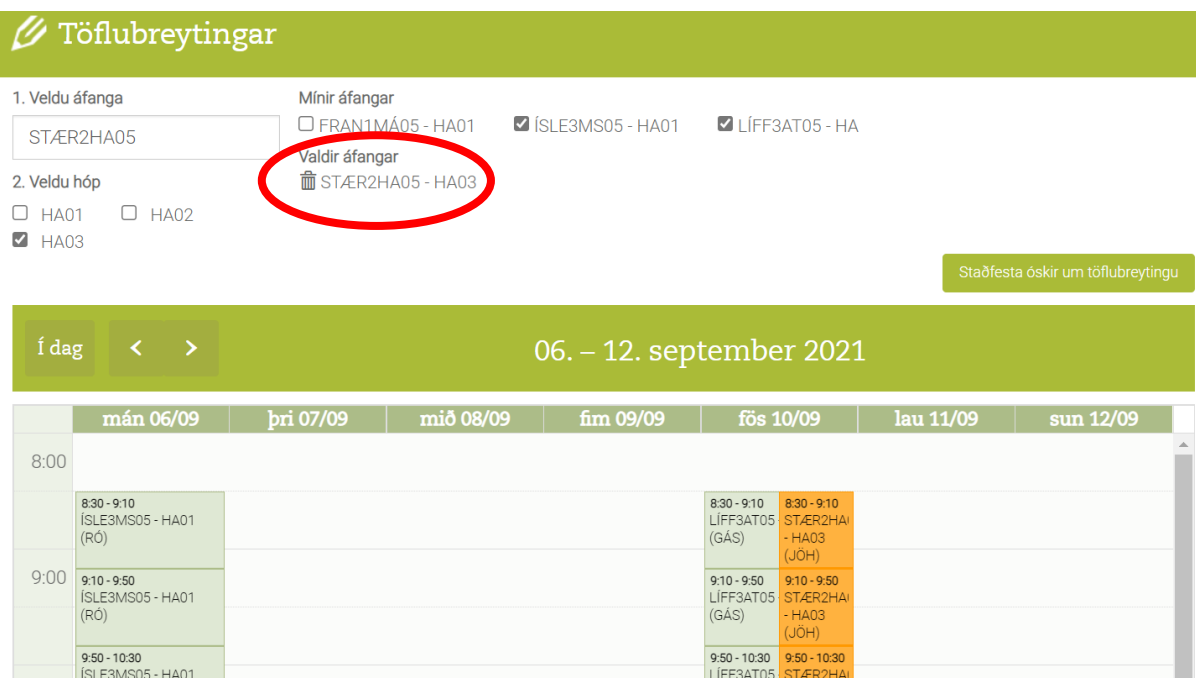

Ef hópurinn sem þú velur rekst á við annan áfanga í töflunni þinni eða þú vilt hætta við að velja áfangann þá smellir þú á ruslafötuna undir ,,Valdir áfangar". Ef þú vilt prófa að skoða hvar annar hópur lendir í töflunni þinni þá þarf fyrst að smella á ruslafötuna og svo velja annan hóp (ef þú varst búin/n að velja hópinn).

### Staðfesting töflubreytinga / skráning athugasemda

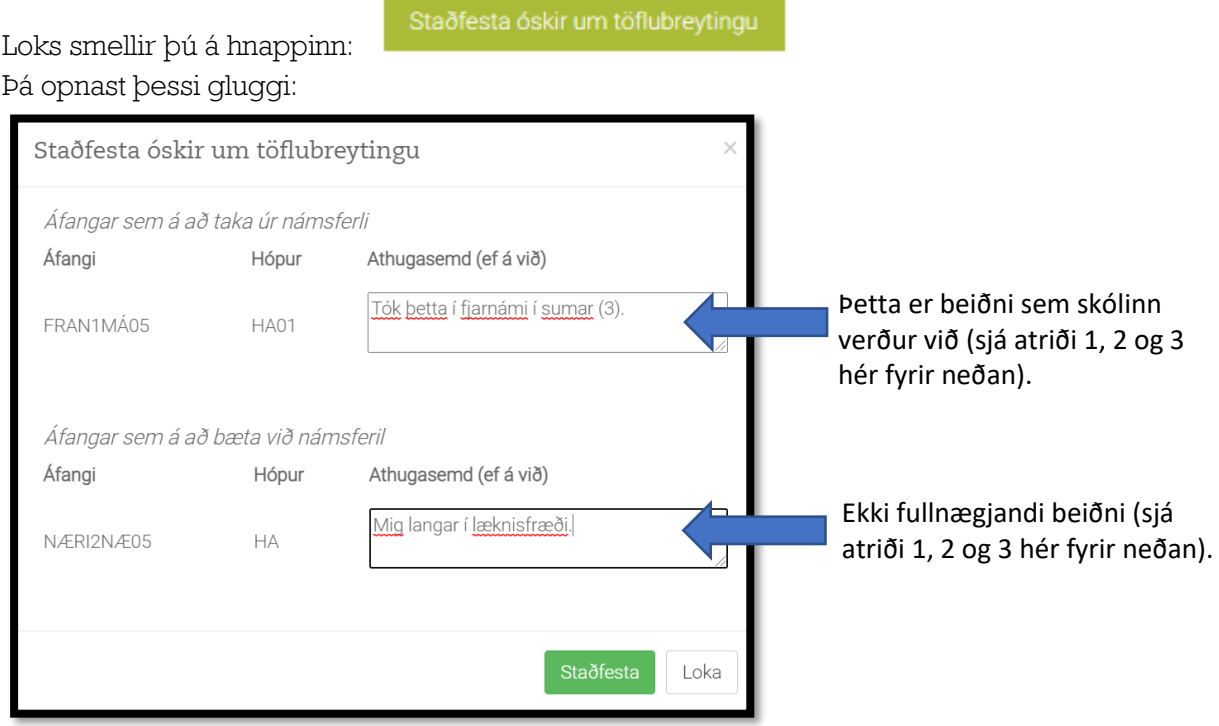

#### Nauðsynlegt er að skrá skýringu í athugasemdagluggann!

1. Ég tel mig vera með ranga áfanga í töflu miðað við námslínu og val.

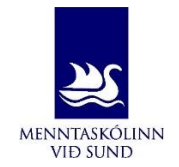

- 2. Ég er með færri en 5 áfanga í töflu og það tefur námslok á næstu önnum (gildir þó ekki um nemendur sem eru í námsframvinduúrræði).
- 3. Ég er í eða búin/n með fjarnám í sama áfanga og er í töflunni minni.

Ath. Það er fullnægjandi að skrifa númer 1, 2 eða 3 og vísar númerið þá til þeirrar skýringar sem við á.

Loks smellir þú á hnappinn staðfesta:

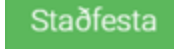

Þegar skólinn hefur afgreitt ósk þína um töflubreytingu birtist lína eins og þessi hjá þér undir töflubreytingar sem sýnir samþykkt eða hafnað.

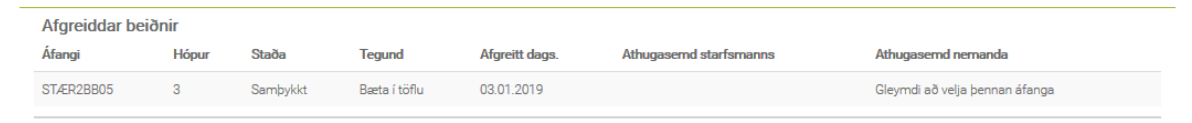

Ef ósk er hafnað er skýringin oftast sú að beiðnin byggi ekki á þeim forsendum sem eru fyrir töflubreytingum og/eða að hópar séu fullir.

Gangi ykkur vel!

Kveðja frá töflusmiðum MS

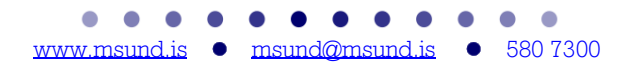